## ― セキュリティソフト(Rapport)のインストール方法 ―

OS:動作確認済み Windows OS ブラウザ:Microsoft Edge、Chrome (一部の画面を除き、本手順は Microsoft Edge の画面を使用しています)

1.当金庫のセキュリティソフト(Rapport)の案内ページから「Rapport のダウンロードページへ」ボ タンをクリックしてください。

2.「Rapport のダウンロード」ボタンをクリックしてください。

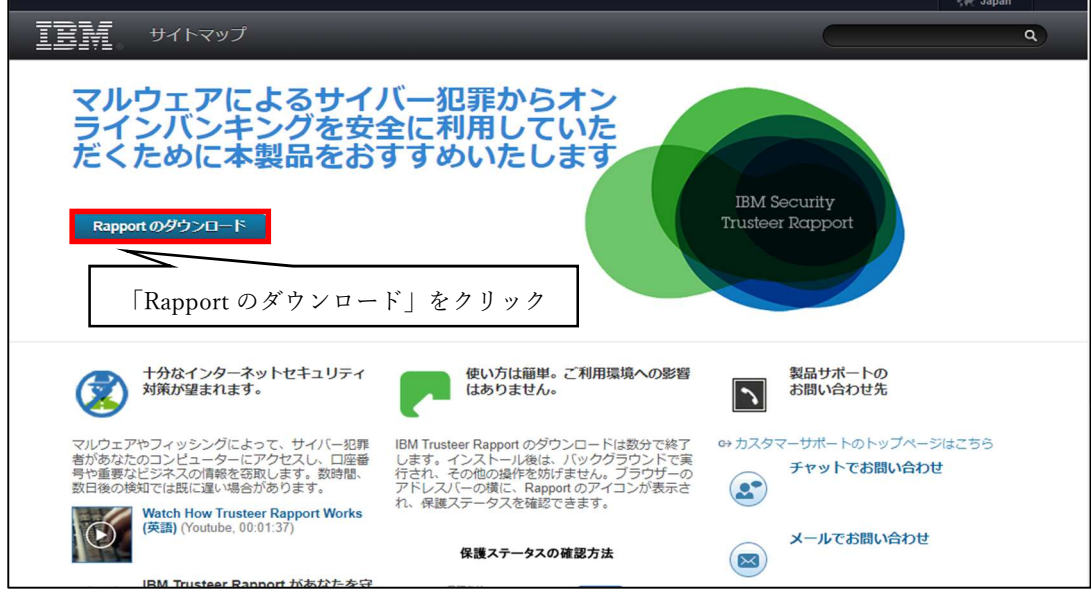

3.ダウンロードが完了するとインストールするプログラムのポップアップが表示されます。 (Microsoft Edge の場合)

「ファイルを開く」をクリックしてください。

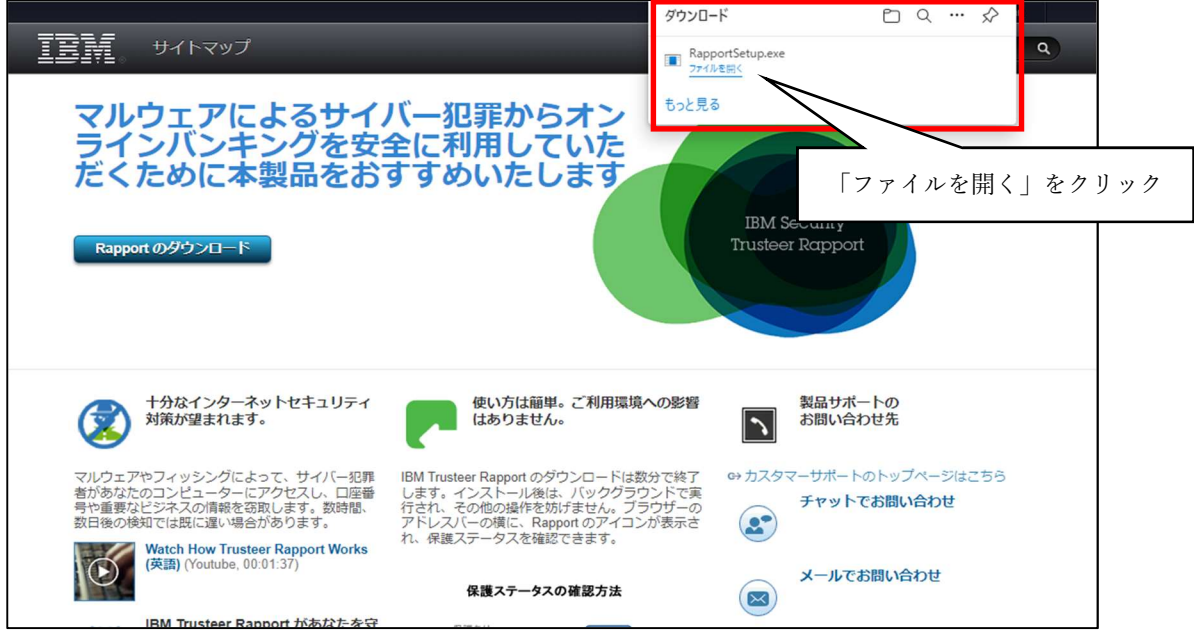

(chrome の場合)

ダウンロードしたプログラムをクリックしてください。

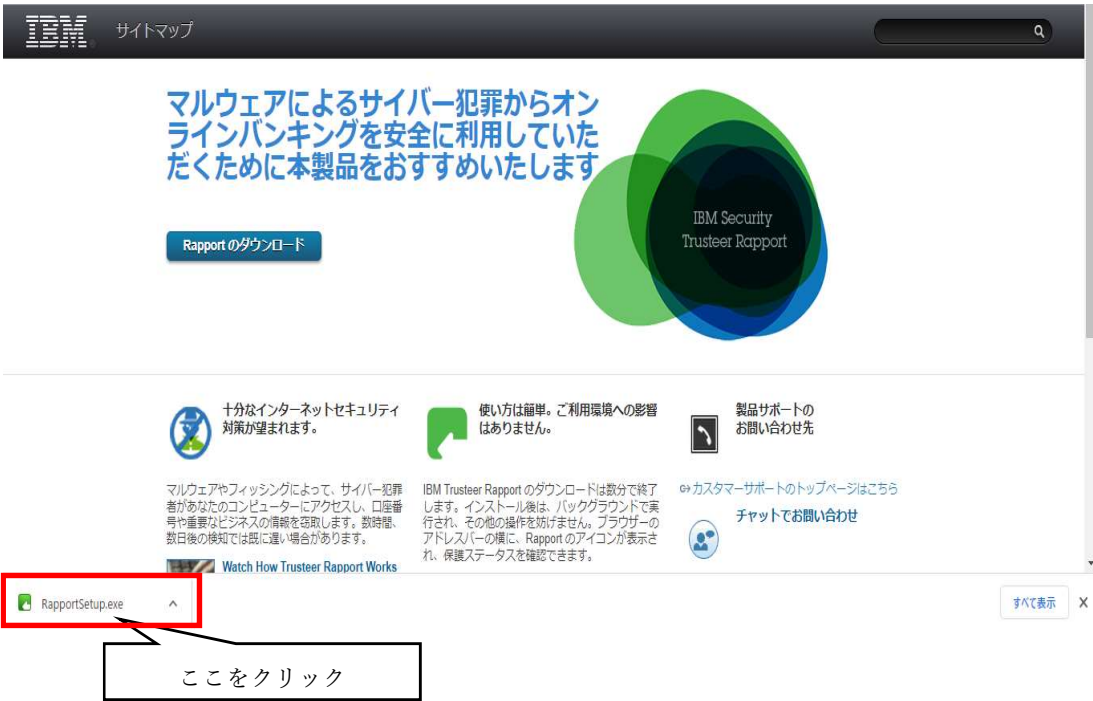

4.ポップアップが表示されますので「保護を解除して開く」をクリックします。 (お客様の PC 環境により表示されない場合があります。)

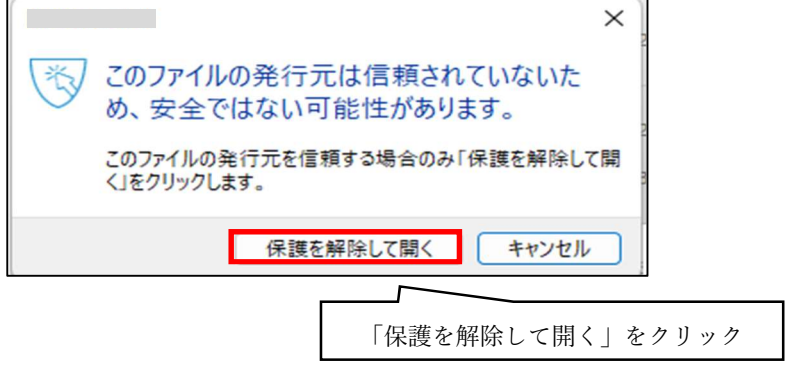

5.注意画面が表示されますが、「OK」ボタンをクリックしてください。

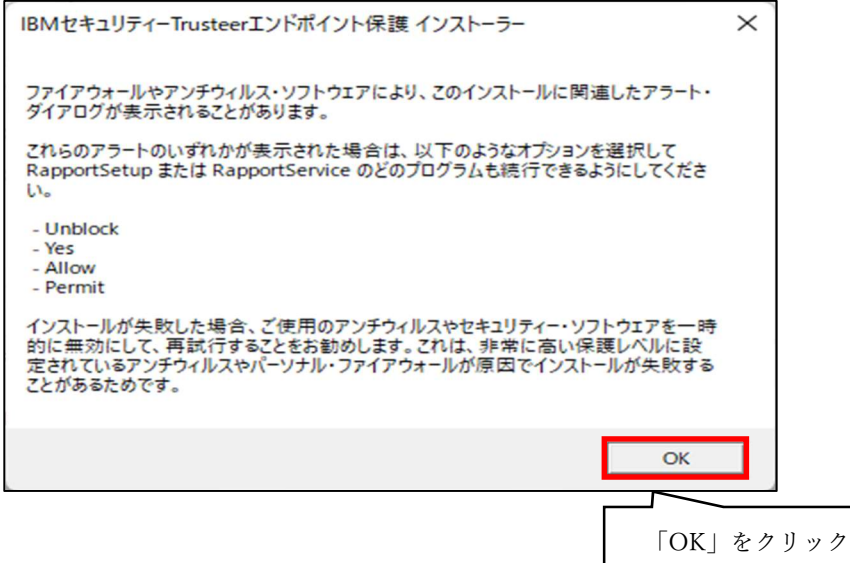

6.ダウンロードが開始されます。(完了するまでお待ちください)

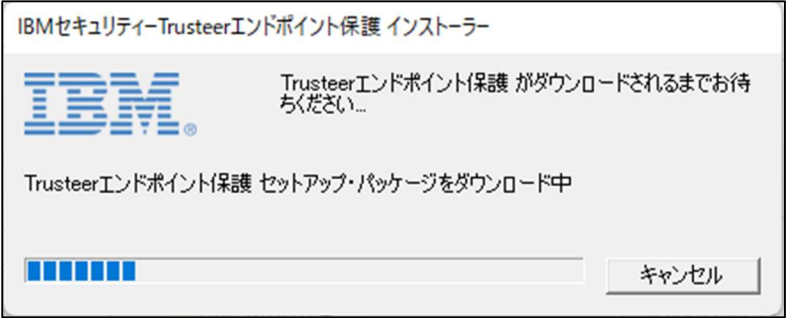

7.セットアップ画面が表示されますので、使用許諾契約をお読みの上、「使用許諾契約の条項に同意し ます」にチェックし、「インストール」をクリックしてください。

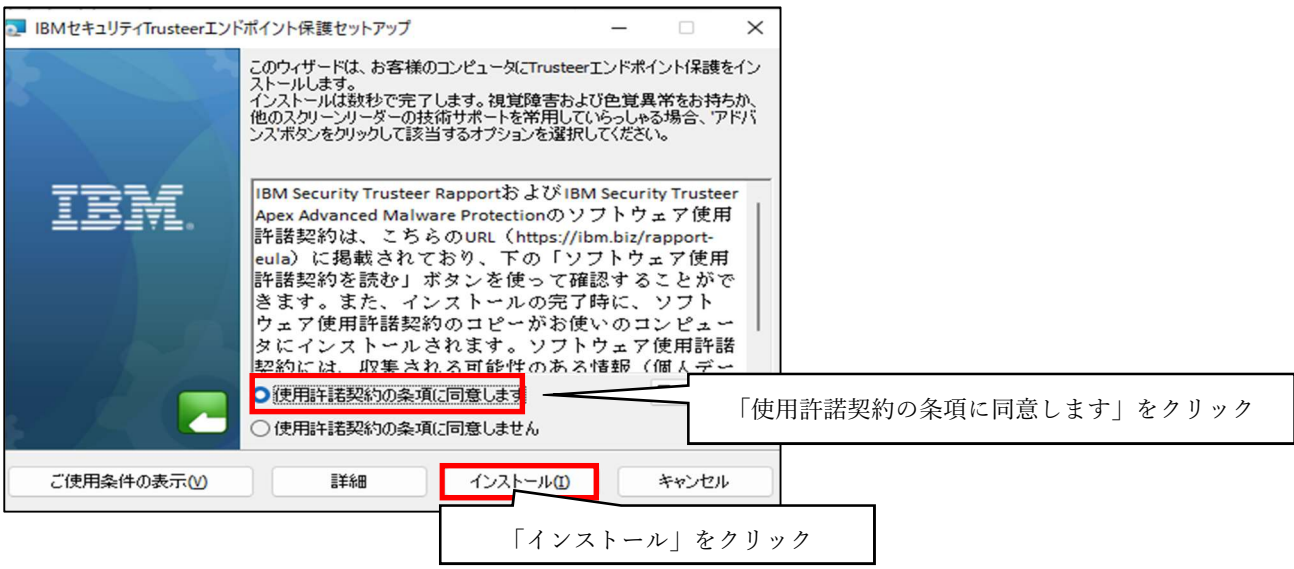

8.インストールが始まります。(完了するまでお待ちください。)

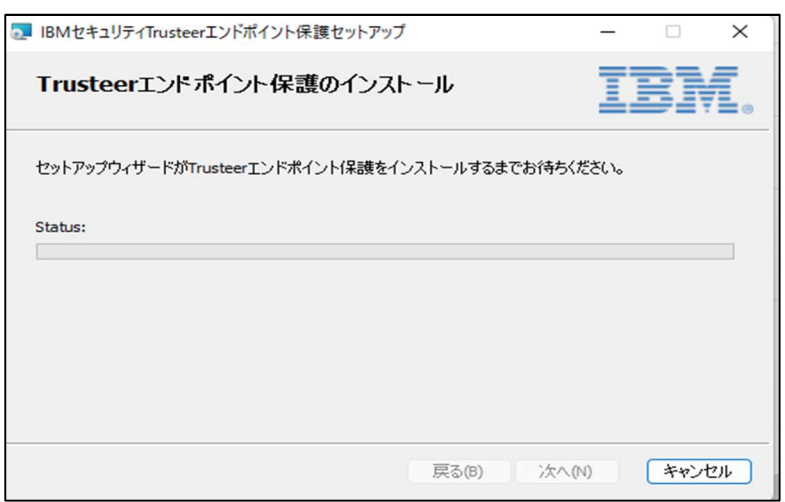

9. インストール終了後、「完了」ボタンをクリックしてください。

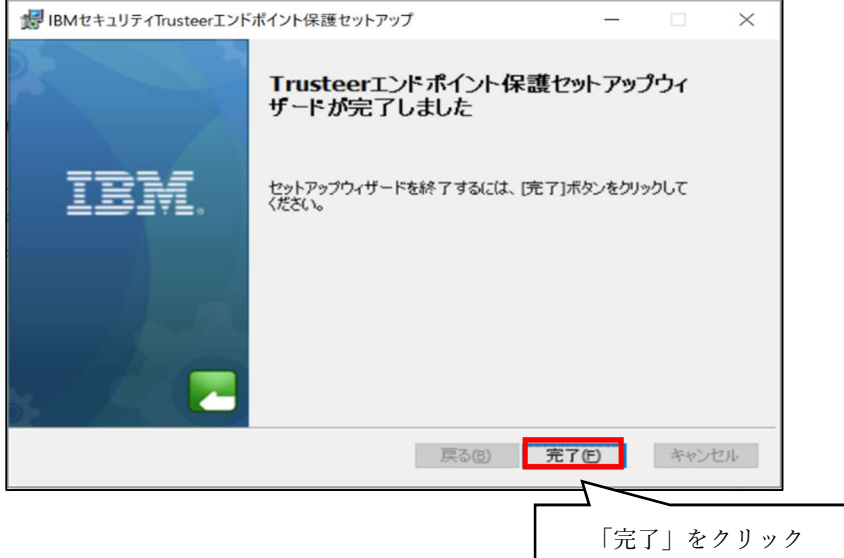

10. 拡張機能をオンにする許可を求められますので、「拡張機能をオンにする」をクリックします。

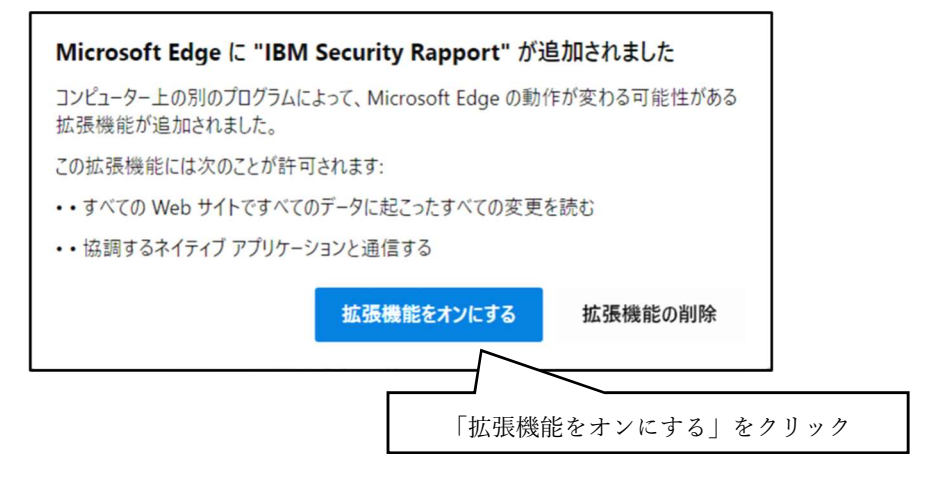

拡張機能をオンにするとインストールは完了です。

※ Rapport をインストールして拡張機能を有効化してもブラウザにアイコンが表示されない場合は、 アドレスバー横の「拡張機能」アイコンをクリックし、Rapport を ON にします。

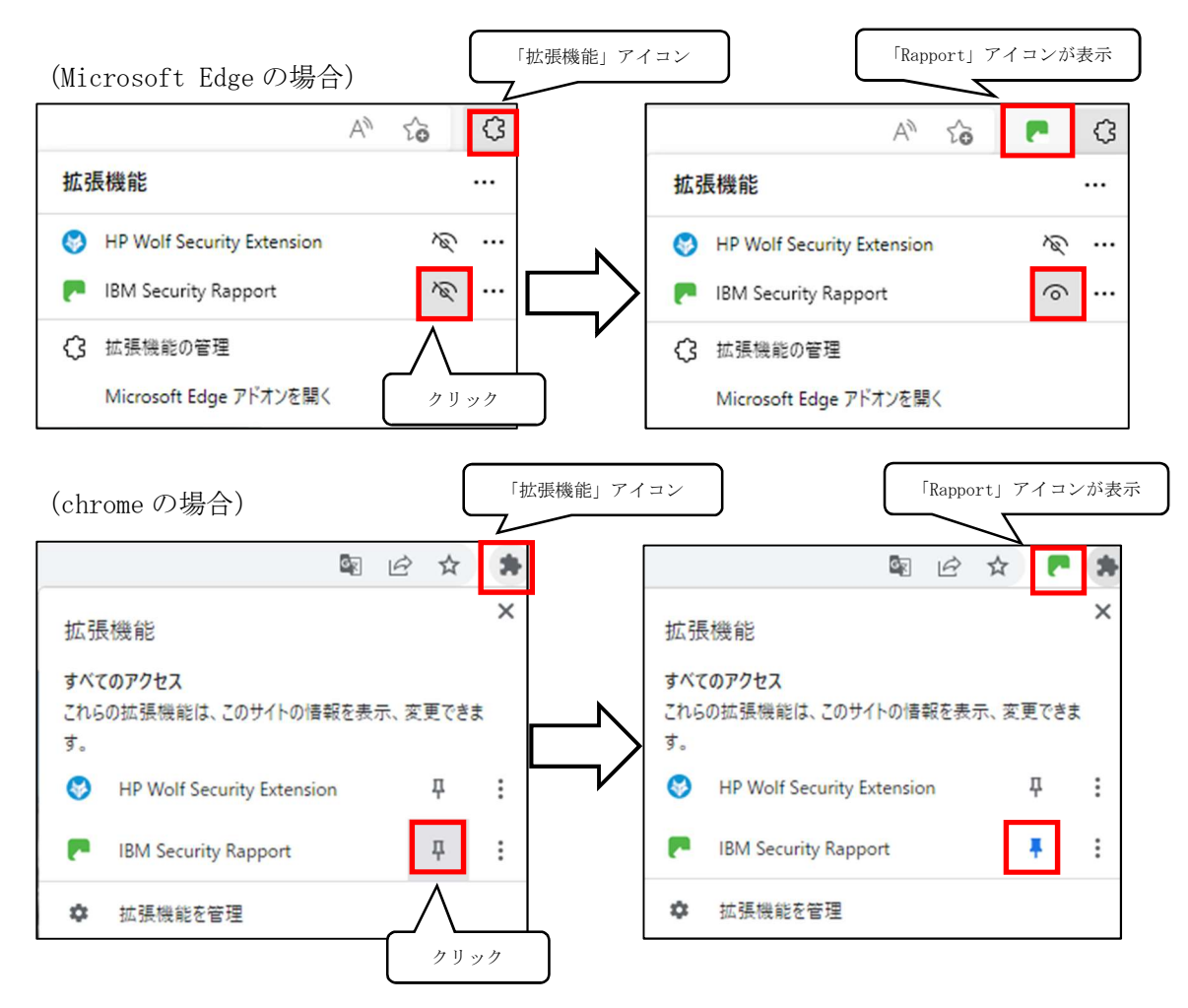